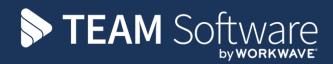

# Billing Run Processing Guide

## **TEMPLACMS & SAGE**

Version 6.0.0 (2016)

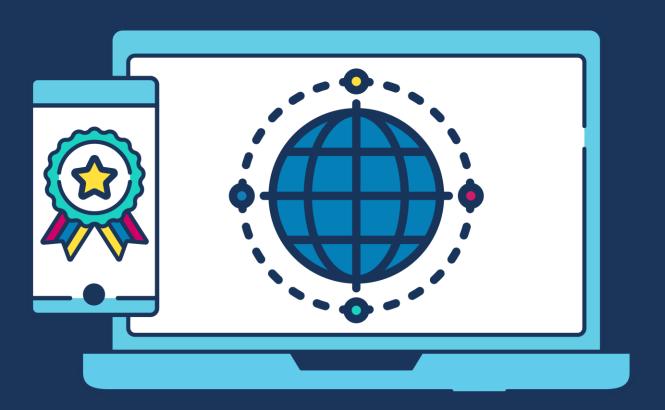

## **COMMERCIAL STATEMENT**

This document is subject to any terms as per teamsoftware.com/legal.

## **DOCUMENT CONTROL**

## **Version Control**

| Version | Date            | Author         | Change(s) made             |
|---------|-----------------|----------------|----------------------------|
| 1.0     | 25 October 2021 | Keith Williams | Rebranded original content |
|         |                 |                |                            |
|         |                 |                |                            |
|         |                 |                |                            |
|         |                 |                |                            |
|         |                 |                |                            |
|         |                 |                |                            |
|         |                 |                |                            |
|         |                 |                |                            |
|         |                 |                |                            |
|         |                 |                |                            |
|         |                 |                |                            |
|         |                 |                |                            |
|         |                 |                |                            |
|         |                 |                |                            |
|         |                 |                |                            |

Please Note: this document is intended as a guide only to assist with the billing process in TemplaCMS & Sage. It is solely the responsibility of the customer to ensure that this is correctly completed.

Each step in this document is indicated by a step number and with an 'S' or 'C' in the first column where:

S = Sage

#### C = TemplaCMS

All points where back-ups should be taken are marked in **Red**. The user is welcome to take any additional back-ups if needed.

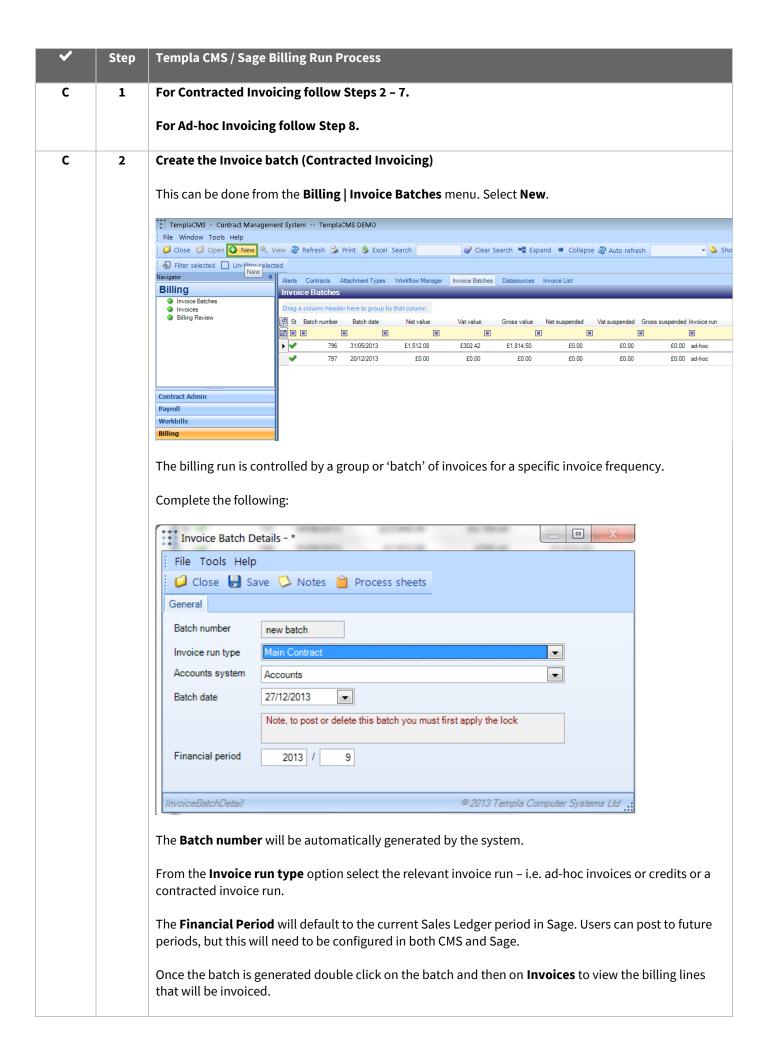

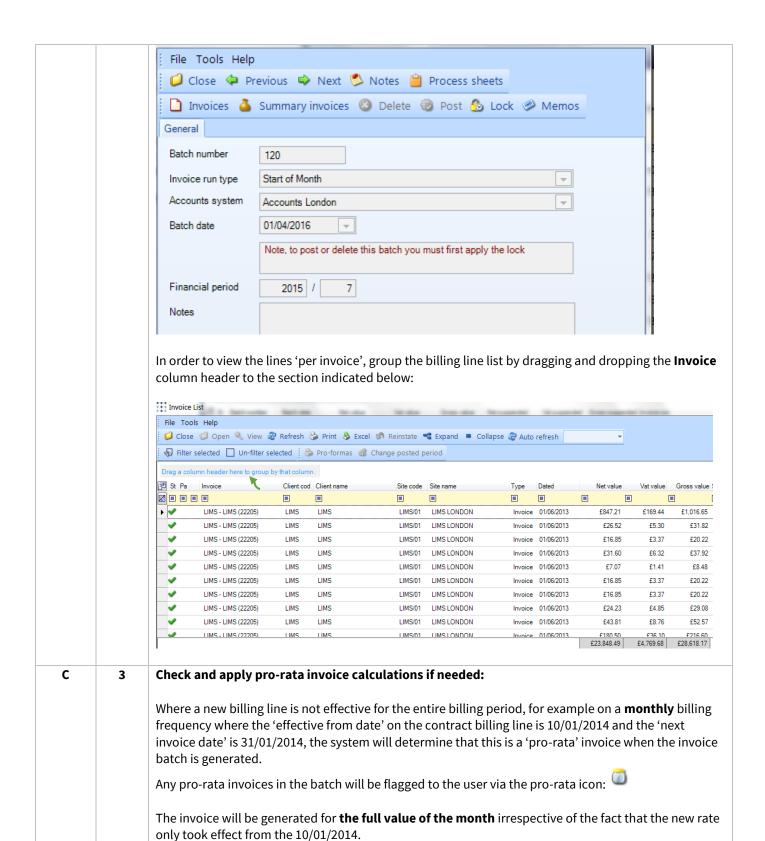

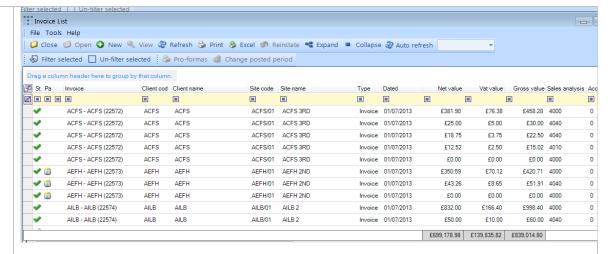

Hovering over the pro-rata icon will indicate to the user how many days the system has calculated the invoice should be for:

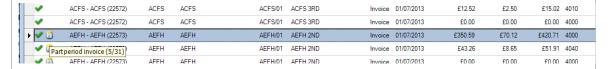

The user can double click on the line with the **Pro-Rata** icon next to it and then the relevant invoice line which will give the option to apply the pro-rata rate:

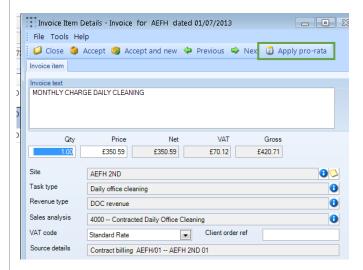

When **Apply pro-rata** is selected, the number of days that should be invoiced is calculated. The following prompt will appear:

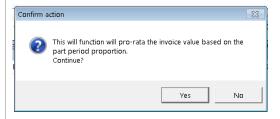

Select Yes to continue

The invoice value along with the pro-rata icon will be displayed with a **blue tick**:

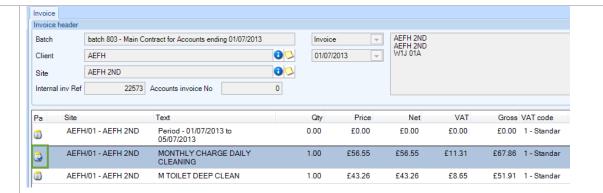

If the user is not happy with the calculated value it can be overridden by double clicking on the line and manually entering the required value.

Changes can be made here as required e.g. changing an existing Invoice line or adding additional lines to an invoice

#### C 4 Suspend / Release billing lines if needed:

Please note the following billing line 'types' cannot be suspended:

- Manually (ad-hoc) entered invoice lines
- Stores re-charge invoice lines
- Workbill invoice lines

#### To suspend an invoice:

- From within the invoice batch double select the line to be suspended
- Select Suspend Invoice:

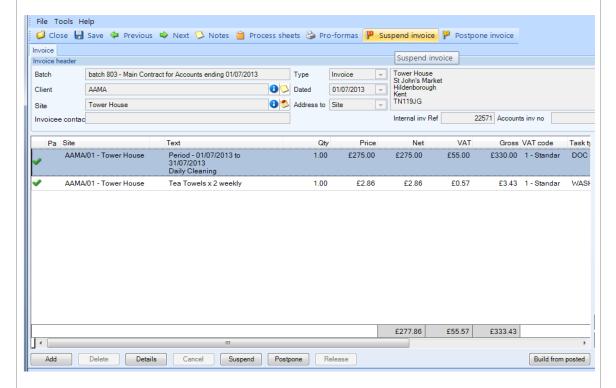

#### To release a suspended invoice:

- From within the invoice batch, select the suspended line you wish to release
- Select Release invoice:

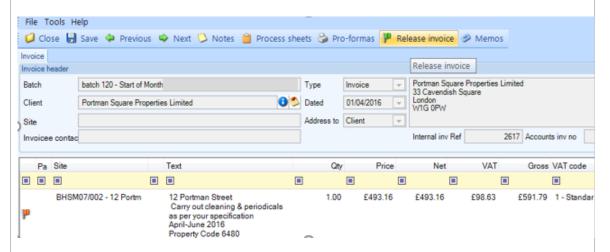

On posting a batch containing suspended invoice lines, the contract billing line **next invoice date** will be advanced based on the defined frequency and therefore the same invoice line will NOT be generated in a subsequent batch. However, the original invoice lines will remain in the invoice batch, clearly identified as suspended, thus providing full traceability of suspended invoices lines.

#### C 5 Postpone / release invoice lines if needed:

The **postpone** option is only applicable to invoice lines generated from standard contract billing. As such a user cannot postpone:

- Manually entered invoice lines
- Stores recharge invoice lines
- Workbill invoice lines

On posting a batch containing postponed invoice lines, the contract billing line 'next invoice date' will NOT be advanced and therefore the same invoice line WILL be generated in a subsequent batch. As with suspend, the original invoice lines will now remain in the invoice batch, clearly identified as postponed, thus providing full traceability of postponed invoices lines.

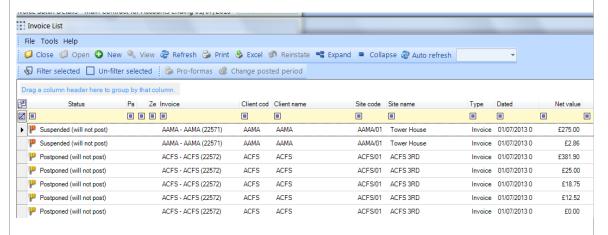

#### C 6 Cancel / release invoice lines if needed

**Cancel** is only applicable to Workbill and stores recharge invoice lines, and cannot cancel:

- Manually entered invoice lines
- Standard contract billing invoice lines

When cancelling an invoice line, the user is required to provide notes to justify the cancellation, which will be stored on the Workbill or stores order.

Before posting a batch, a cancelled invoice line can be 'released' if it has been cancelled in error.

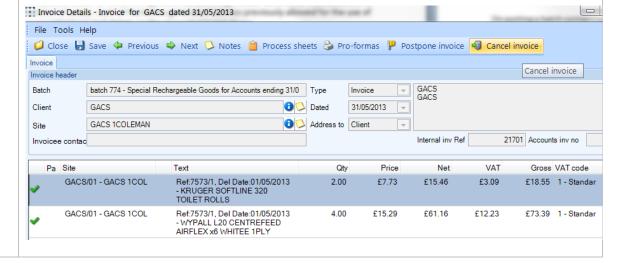

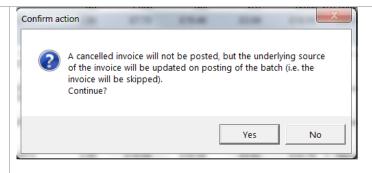

On posting a batch containing cancelled invoice lines, the associated workbill or GRN will be updated to identify it as **invoice cancelled**, and the contract item will be advanced as-if the invoice had been processed. The cancelled invoice will remain in the batch clearly identified as cancelled, thus providing full traceability of cancelled invoices.

#### C 7 Delete invoice lines if needed

The ability to delete either a line from an invoice, or an entire invoice is only available on manually entered lines and invoices.

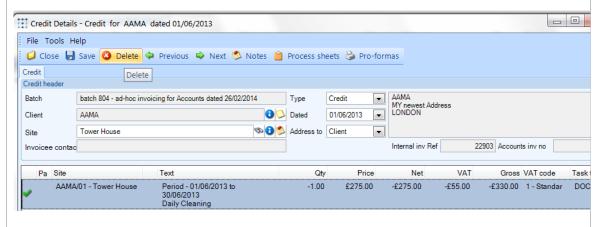

Once a manual line or invoice is deleted, no trace of it will remain within the batch.

#### C 8 Ad-hoc invoices and credit notes

From the **Billing | Invoice Batch** menu:

- Select New
- Select (ad-hoc invoice or credit) as the Invoice run type
- Select the relevant Accounts system
- Enter the Batch date
- Ensure that the Financial period is correct in relation to the Batch date
- Select **Save** to generate the batch

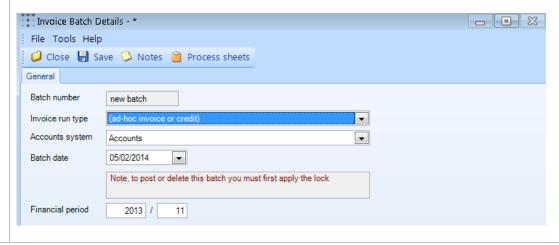

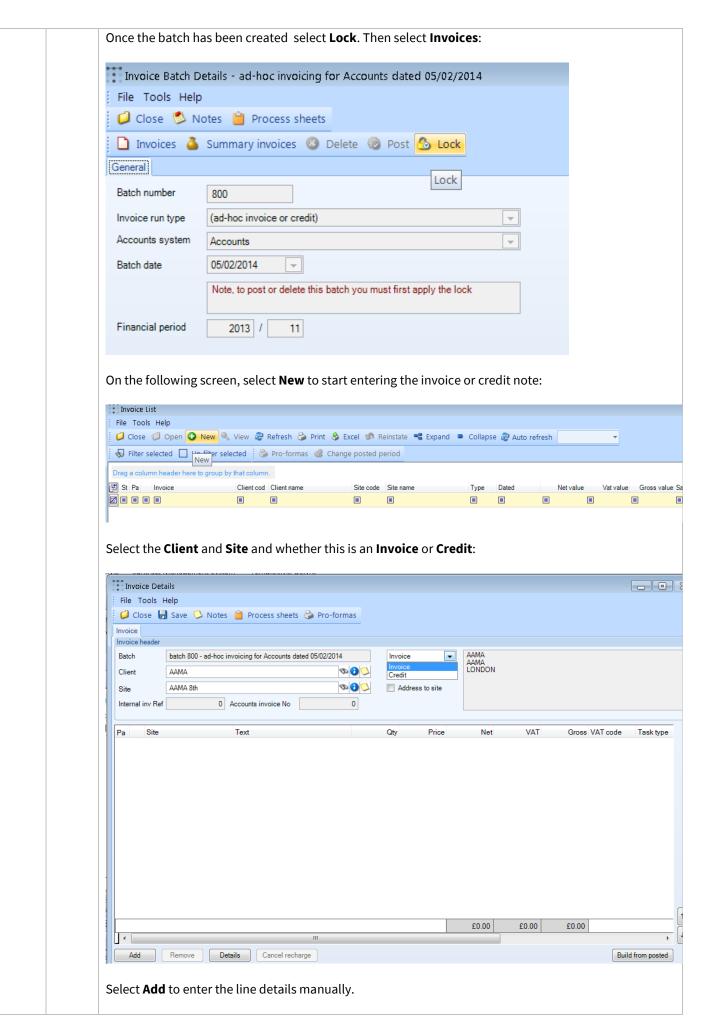

Alternatively, line details can be automatically added via the **Build from posted** option which can be used to retrieve the details from earlier posted transactions.

This is especially useful for crediting an existing invoice as this would allow the user to pull in all the details from the invoice that is to be credited.

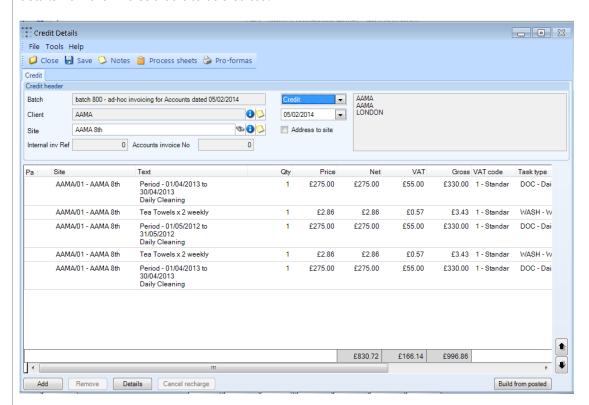

Where the invoice type of the selected line(s) differs from the invoice type being edited the user is prompted with the option to reverse the sign of the invoices.

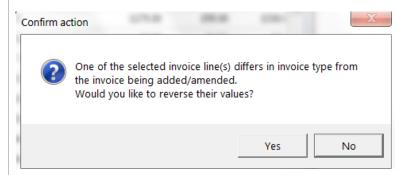

#### Where a 'Credit note' is entered it is important to ensure that the values entered are negative.

On saving the credit note the following message will appear to inform the user if the credit is for a positive value (it will behave the same as an invoice).

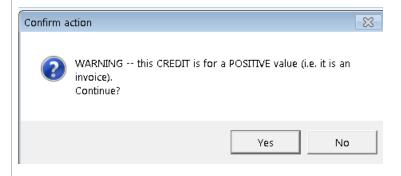

#### C 9 Posting an Invoice batch

This process is the same regardless of the 'Type' of batch (contracted, ad-hoc or credit notes). When the batch is ready to be posted, go back to **Billing | Invoice Batches**, double click on the batch and then select **Lock**:

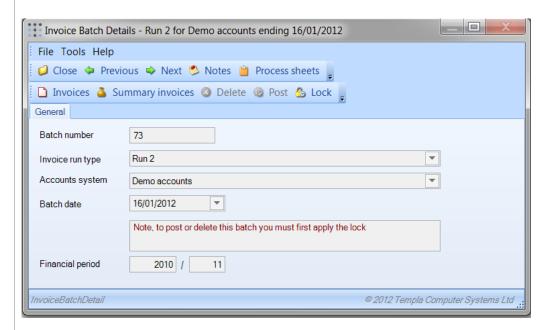

Once the batch has been locked, the invoices must be distributed. To do this click on invoices, then highlight all rows and select **distribute**:

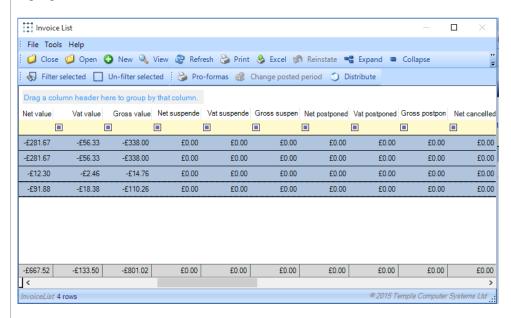

On clicking **distribute** a window showing the breakdown of invoices to email and print will appear:

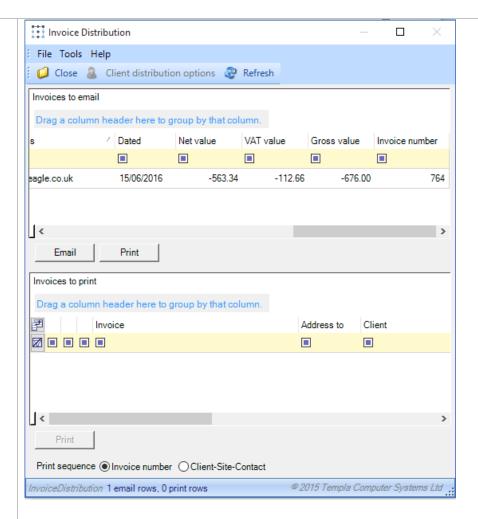

#### **Please Note:**

- By selecting **Print** (under the email or print section), a PDF file will be created. If a hard copy of the file PDF is required, this should be printed in the associated application when the file is opened (e.g. from within Adobe Acrobat viewer)
- Meanwhile, by selecting **Email**, a message will automatically be created, sending the invoices to the email address provided

After printing the user will be prompted as follows:

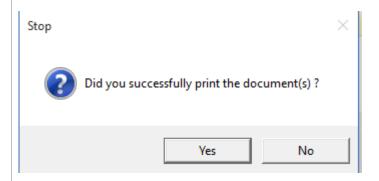

If the invoices printed/emailed successfully select **Yes**, if not, select **No** and try again.

Once the invoices have been distributed, **Post** will become enabled:

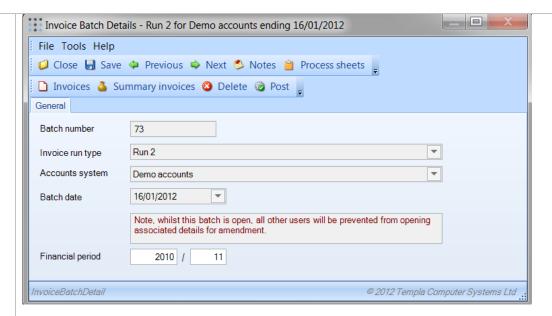

When **Post** has been selected, the following message will appear:

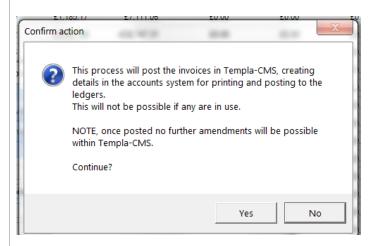

#### Select Yes to continue.

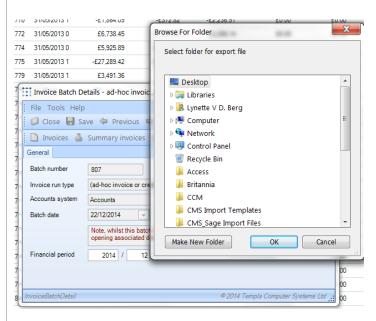

Browse to the folder or location where the Sage Import files will be stored. Select **OK**. A .csv file will be generated in this location ready to be imported into Sage.

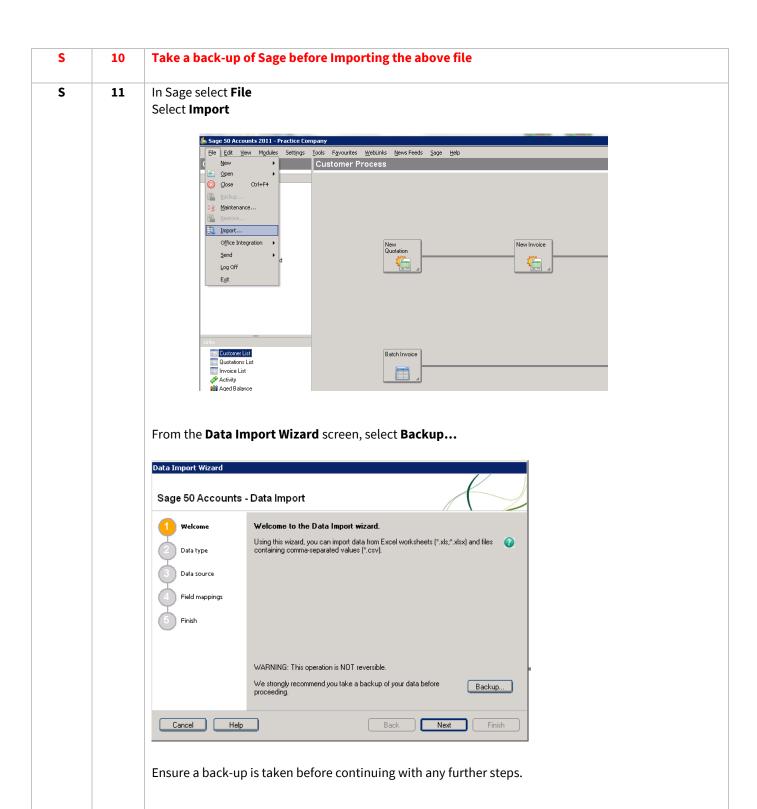

#### S 12 Processing invoices in Sage

After taking a backup, select **Continue**.

From the **Data type** screen select **Audit Trail transactions** 

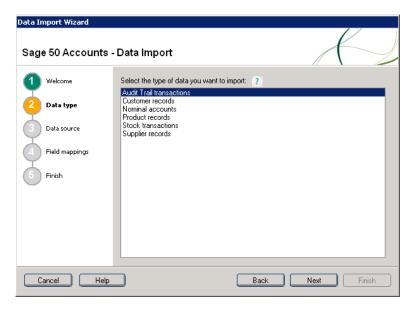

Select **Next** to continue to the **Data source** screen.

Select **Browse** and locate the .csv file that was generated when posting the invoice batch. Ensure you select the correct file to import.

Ensure Comma-separated (\*.csv) and First row contains headings are both checked.

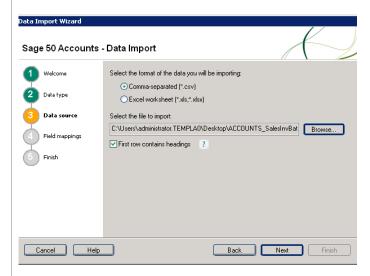

Select **Next** to continue.

There should be no need to make any changes on the 'Field mappings' screen.

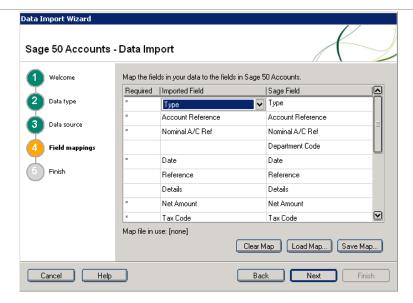

Select **Next** to continue.

The final screen gives a brief summary of the import settings and data source. Select **Finish** to import the selected file.

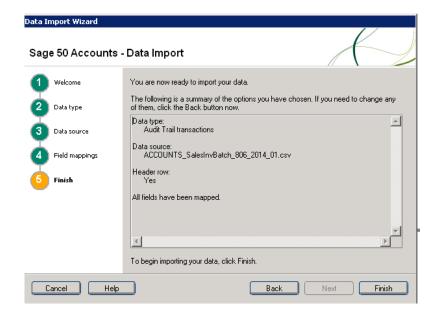

A summary of imported and not-imported records will be shown. If any records did not import the issue needs to be identified and corrected.

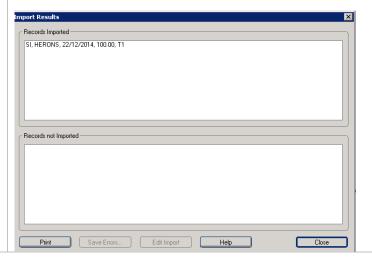

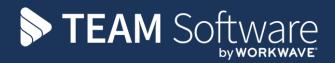

TEAM Software develops market-leading solutions for companies with distributed workforces. TEAM has a focus on the cleaning and security industries helping the companies who serve these sectors manage and optimise their business; from front line service delivery to back office financial management. TEAM's technology is designed to help improve productivity, employee engagement and profitability, and at the same time help control cost, risk and compliance. For more information, visit teamsoftware.com.